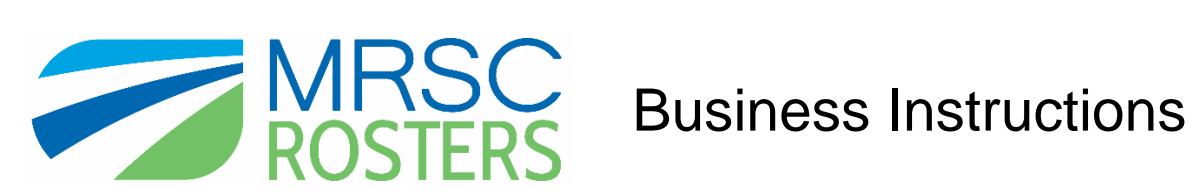

MRSC Rosters is a convenient place for businesses to register with Washington public agency [Small](http://www.mrsc.def.im/businesses/business-membership/)  [Public Works, Consultant, and Vendor Rosters](http://www.mrsc.def.im/businesses/business-membership/) to become eligible to receive notifications about small construction projects, consulting opportunities, and contracting of vendor services.

To register in MRSC Rosters with any, or all, of the participating Washington public agency Small Works, Consultant, and/or Vendor Rosters, visi[t www.mrscrosters.org](http://www.mrscrosters.org/) and click on the "Business Membership" button in the *Join MRSC Rosters* box or click on the "Become a Business Member" button under the *Who We Serve* section.

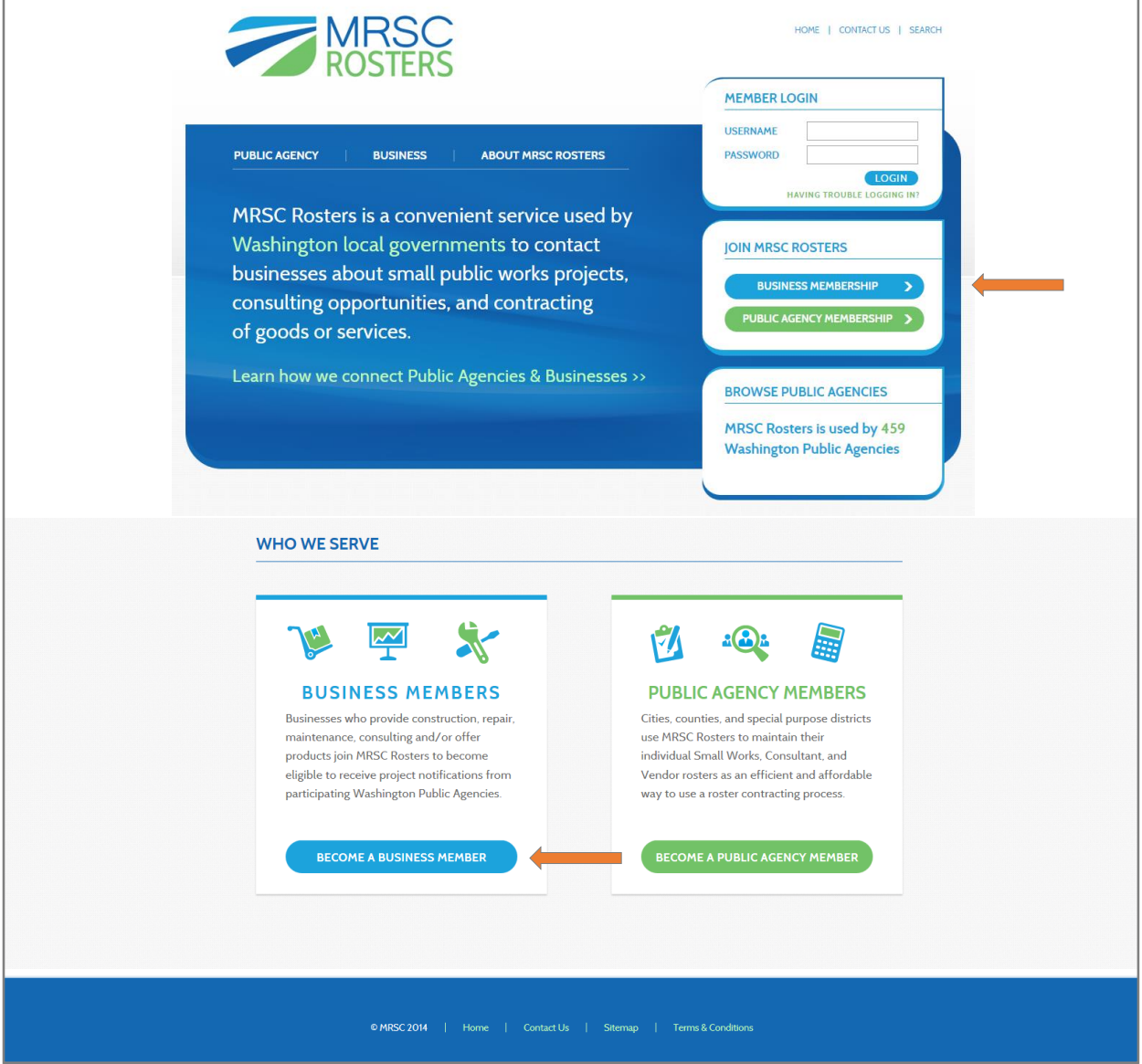

## **BUSINESS REGISTRATION PROCESS**

### **There are 3 steps to the business registration process:**

- 1. Create an MRSC Rosters account
- 2. Complete the online application
- 3. Submit your application for verification

### **Step 1: Create an MRSC Rosters Account**

After you've clicked on the "Business Membership" button, you'll be able to create your MRSC Rosters account by completing the *Join MRSC Rosters* fields, accepting the *Terms and Conditions*, and clicking the "CREATE MY ACCOUNT" button.

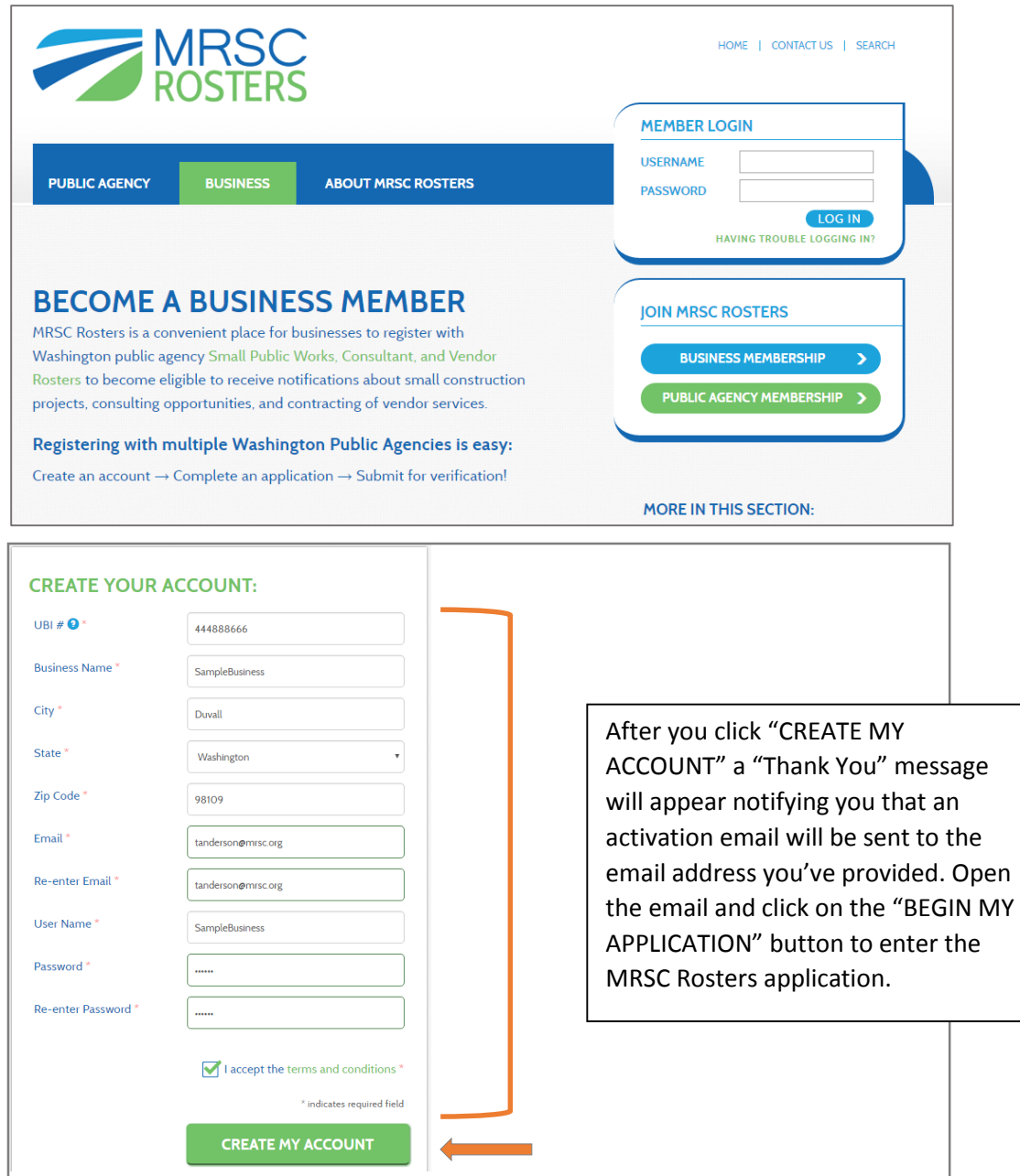

Business Account Activation Email:

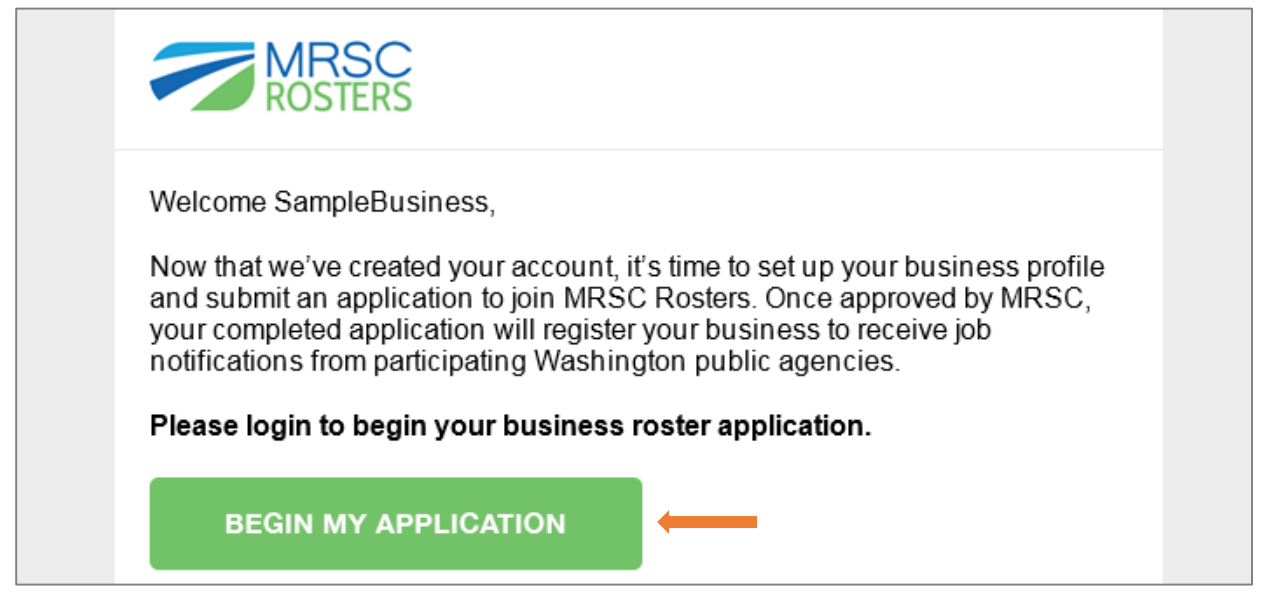

## **Step 2: Complete the Application**

When you click on the activation link, the MRSC Rosters application will open in your internet browser and a screen will welcome you to your application. Click the "START MY APPLICATION" button to begin the application.

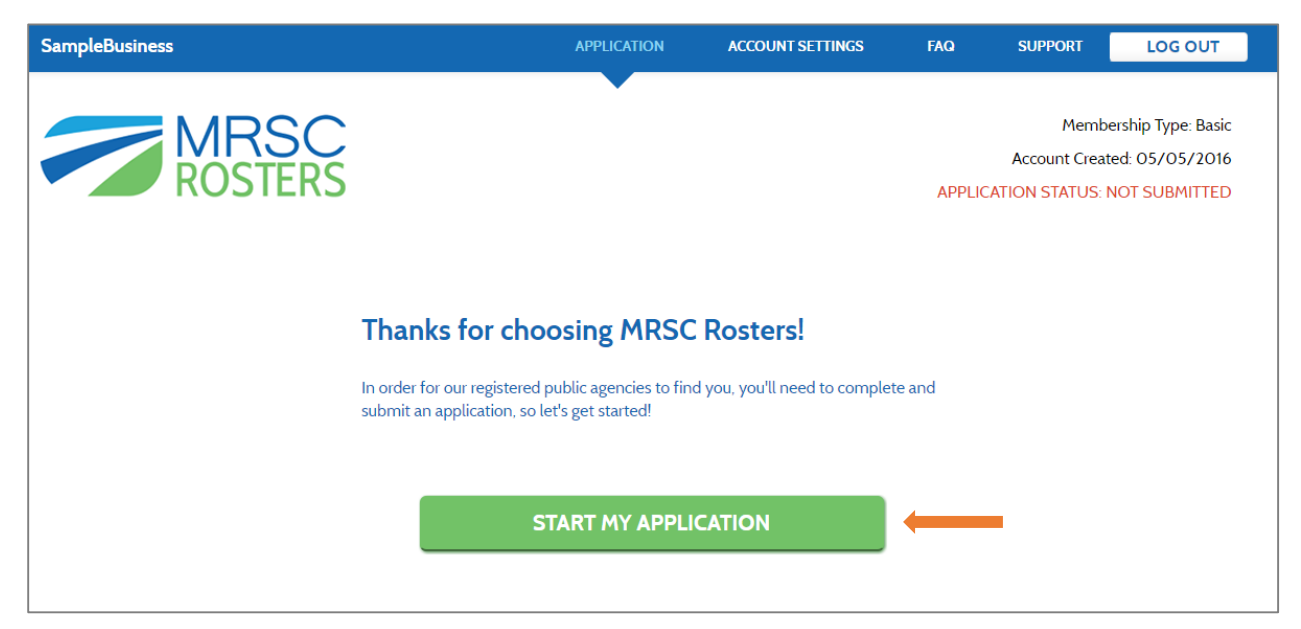

# **1. Roster & Business Type**

After you click "START MY APPLICATION," you will be automatically directed the Roster & Business Type section. In this section, select the Roster Type(s) that describe your business. If you are unsure, click on the "View all Service Categories" link to review the specific services you will select from later in the application. Select your Business Type and Number of Employees. Then click the "SAVE & CONTINUE" button.

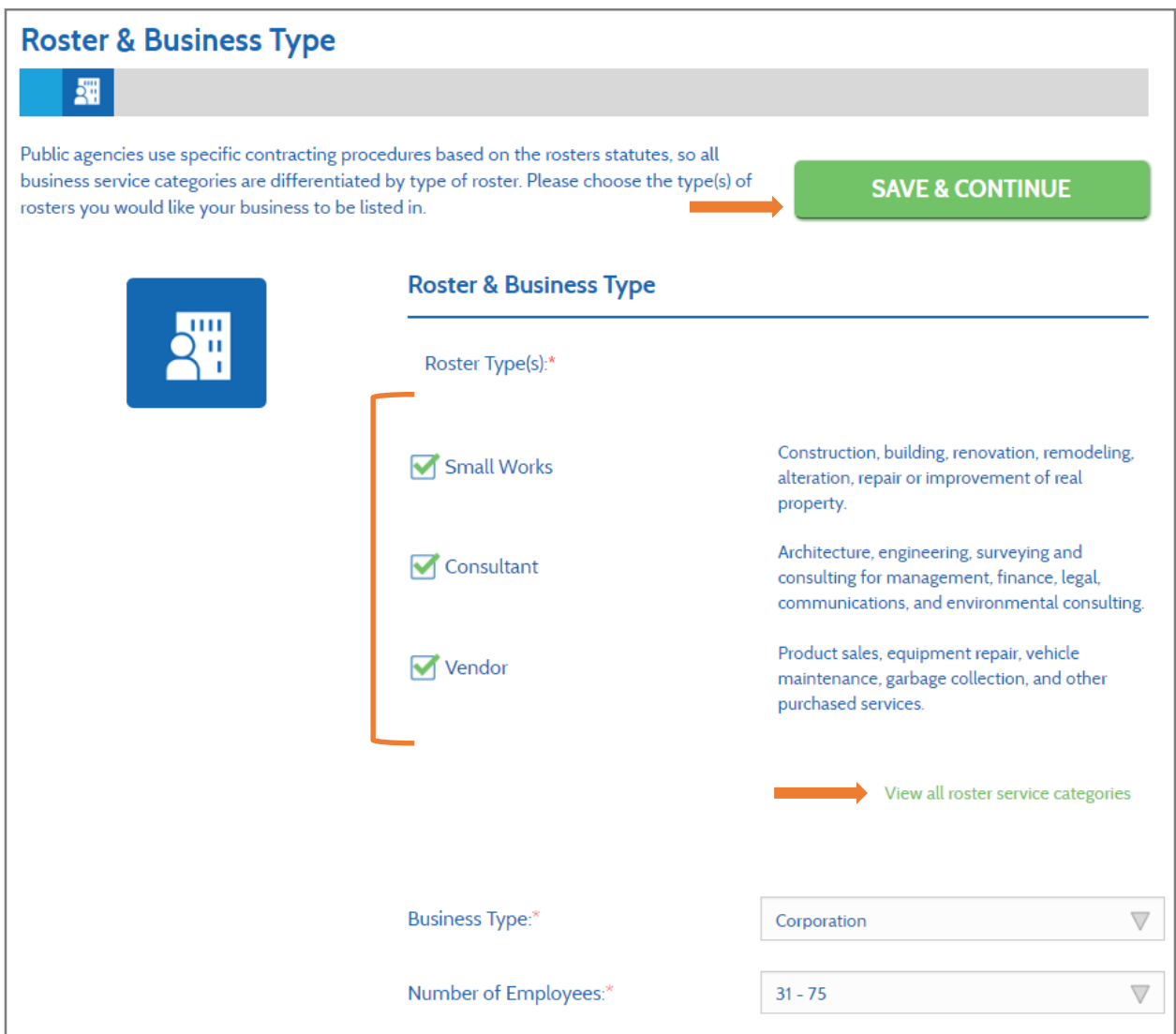

When you click the "Save Information" button, you will continue to the next section of the application. All required information is indicated by a red asterisk. If you need to adjust information or return to a previous page you can use the "BACK" button at the bottom of each page to navigate to earlier section of the application.

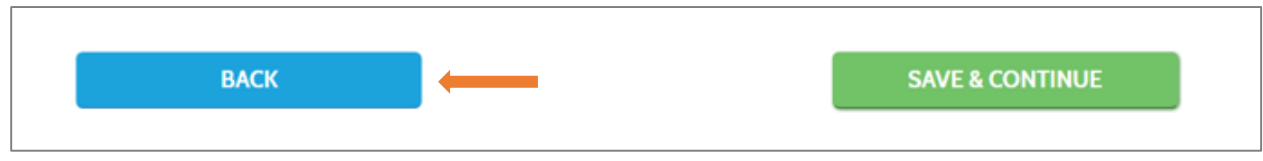

# **2. Contact Information**

Once you have completed the required fields in the *Roster & Business Type* section and clicked the "SAVE & CONTINUE" button, you will enter the *Contact Information* section. Contact information is used by the public agencies to contact businesses about project opportunities and by MRSC to remind businesses about renewal, as well as other account information. The Primary Contact receives emails from both public agencies and MRSC Rosters, but additional contacts have the option to opt out of receiving one or the other type of email. The Primary Contact is also the only one who has the ability to edit login information. Complete the required fields and then click the "SAVE & CONTINUE" button.

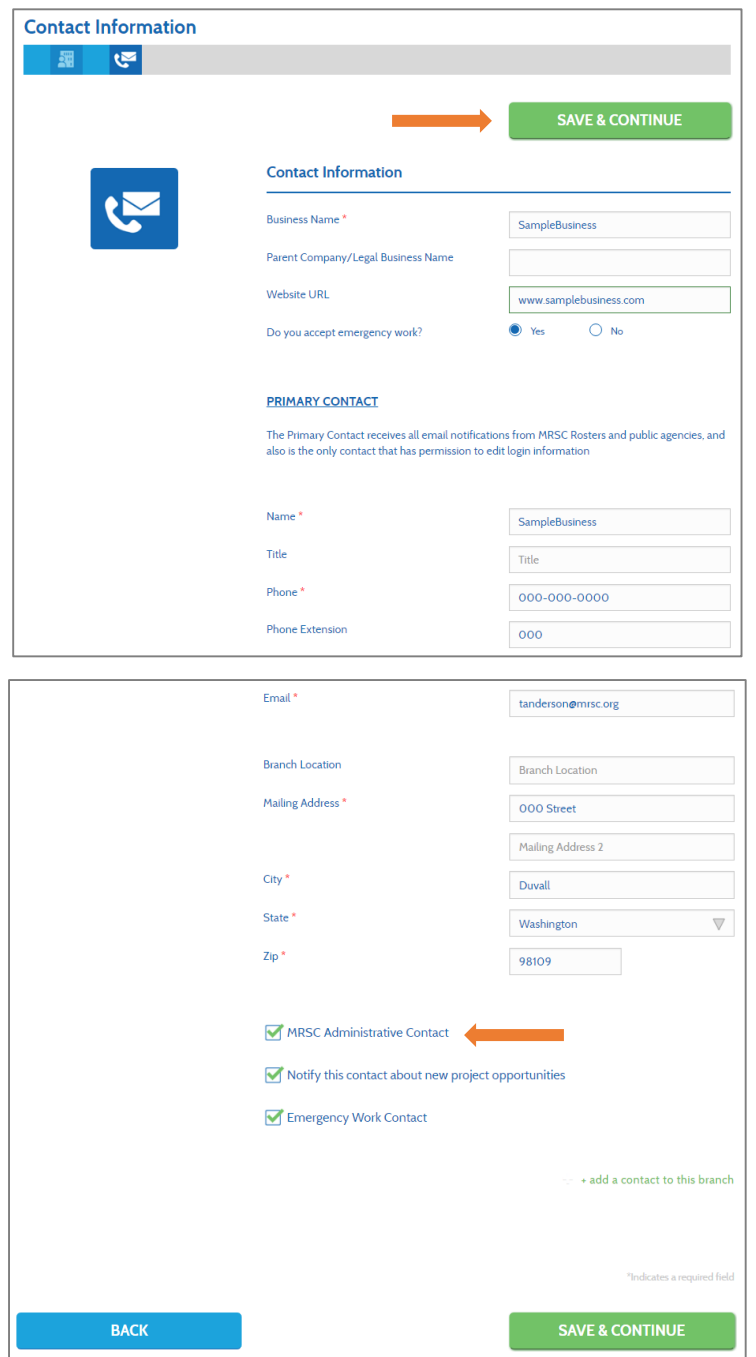

## **3. Classifications & Licenses**

After you've completed the *Contact Information* Section, you'll be taken to the *Classifications & Licenses* section. Some of the fields in this section are determined by selections you made in previous steps, so you may not see some of the fields if, for instance, you only selected the Vendor Roster type. The UBI# can only be changed by MRSC, but you can change the Number of Employees in the *Roster & Business Type* section. The Professional/Specialty License field is for electrical, architectural, or other special licenses. You can also add licenses by clicking "Add Additional License." Complete the required fields and click "SAVE & CONTINUE."

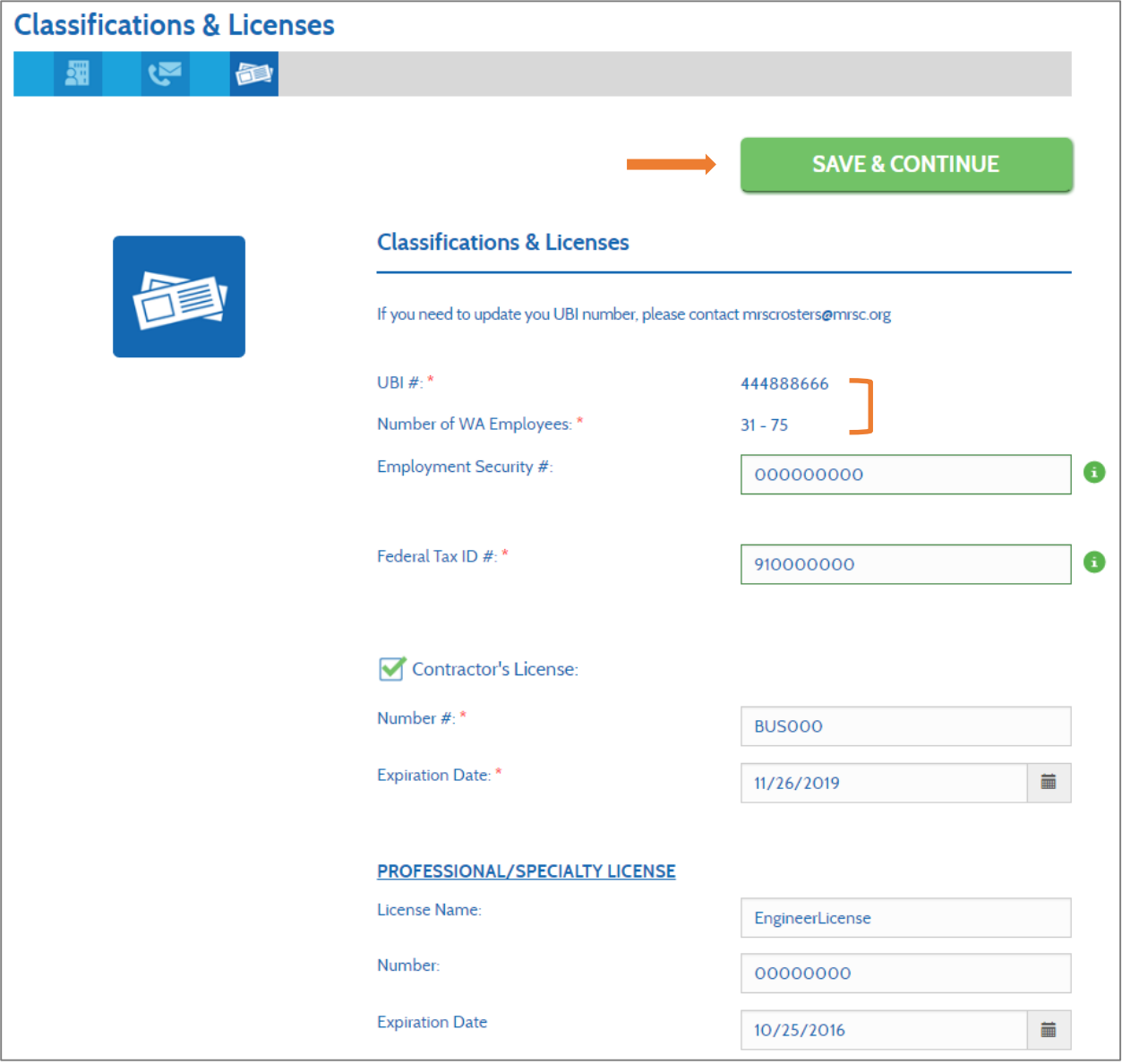

#### **4. Insurance**

In the Insurance section you must enter your General Liability Insurance because it is required for all businesses interested to work with Washington public agencies. If you selected the Consultant Roster you will additionally be asked to provided Errors and Omissions Insurance. MRSC does not collect insurance documents. You would provide those directly to public agencies in the contracting process.

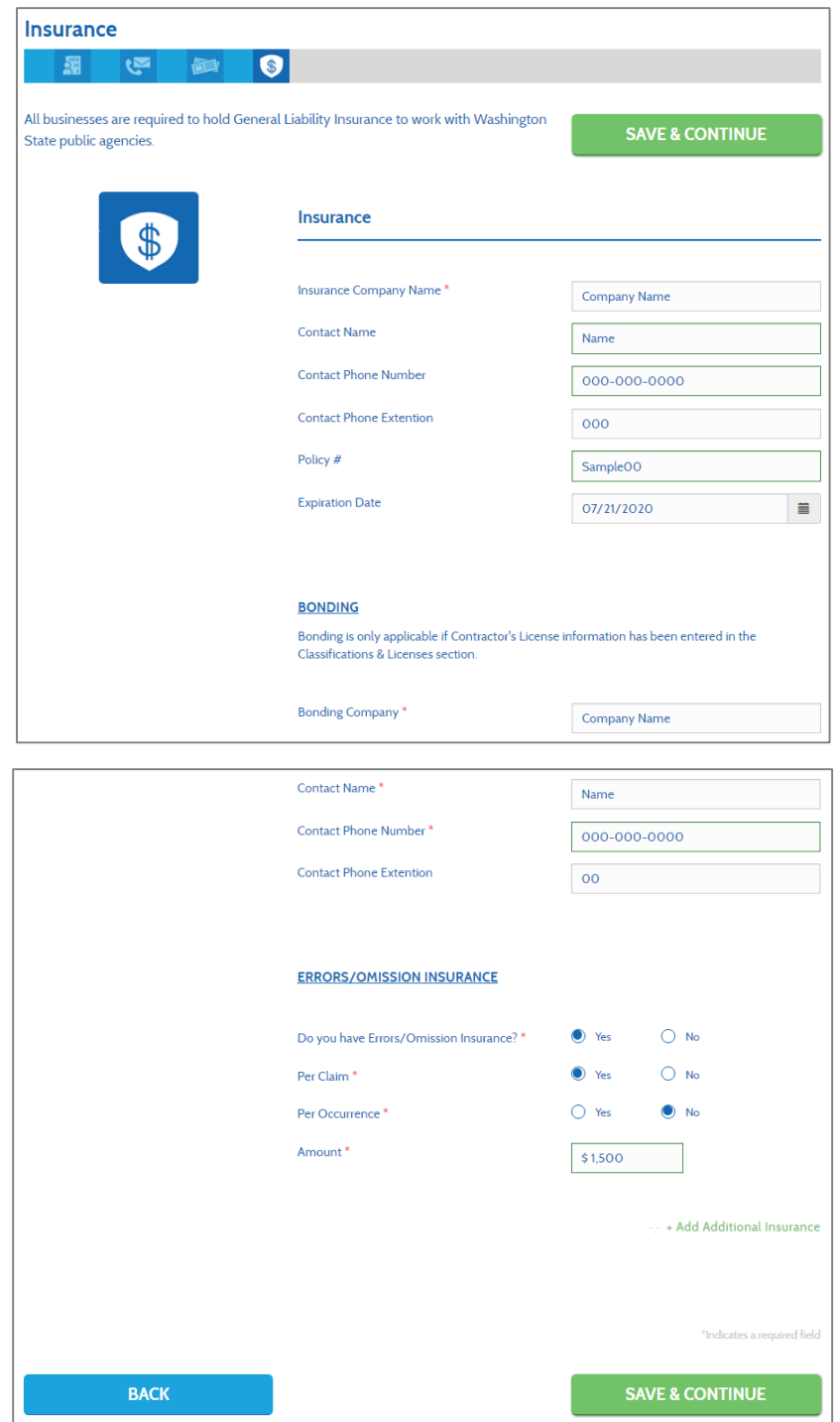

# **5. Certifications**

Next, you'll move on to the Certifications Section. This section is optional. If you do have certifications, enter their numbers and then click the "SAVE & CONTINUE" button. If you do not have any certifications, you can simply click "SAVE & CONTINUE" to move to the next section. If you have questions about obtaining Equal Opportunity certifications, please contact the Washington State Office of Minority and Woman's Business Enterprise.

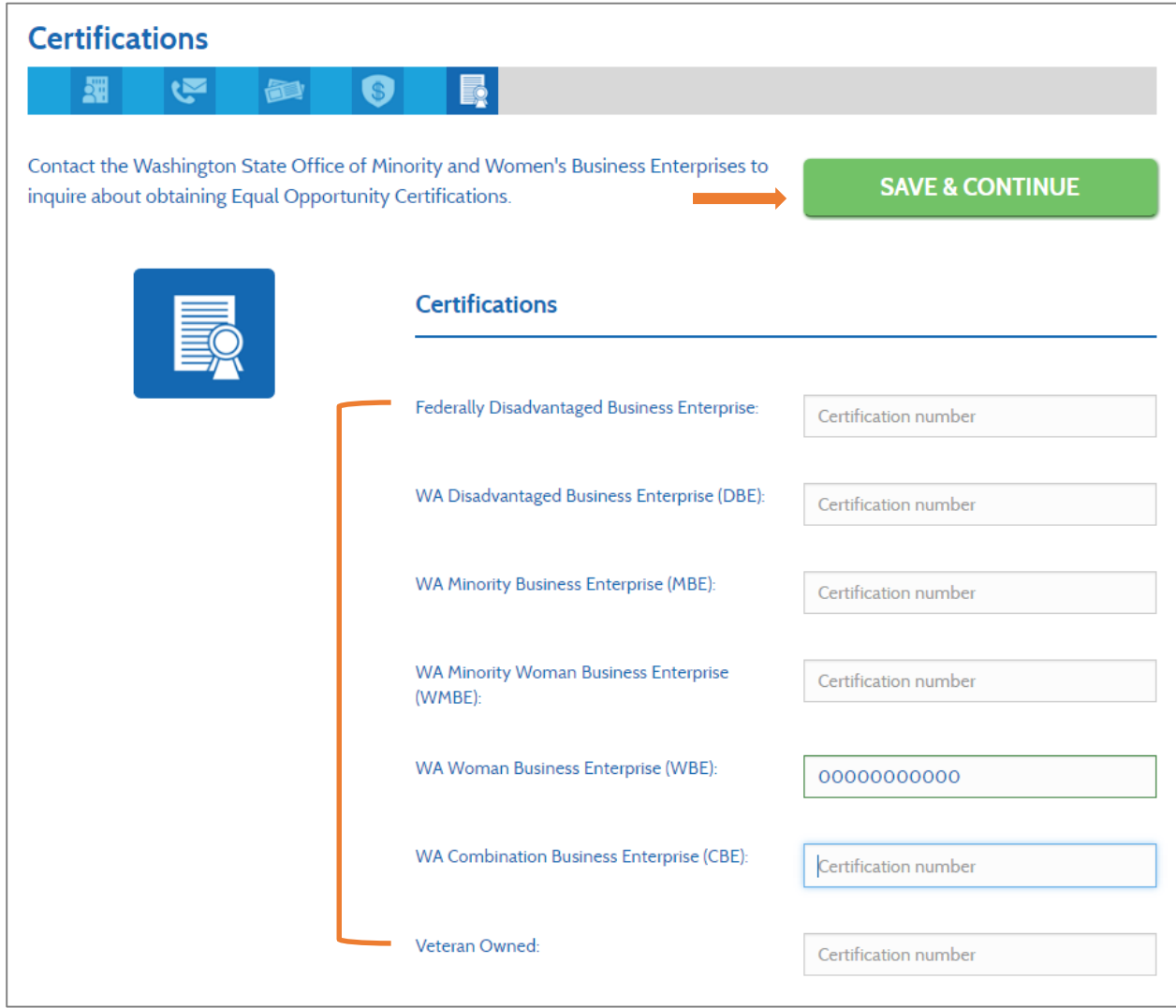

## **6. Statement of Qualifications**

After you've finished with the *Insurance* section, you'll come to the *Statement of Qualifications* section. This section is required if you select the Consultant Roster Type in the *Roster & Business Type* section, but optional if you did not. The SOQ (Statement of Qualifications) is one document that offers a general overview of the services your business provides and may include a cover letter, service descriptions, and resumes. You cannot upload multiple documents in this section, however in the *Project Summaries* section you may upload up to four project summary documents. The document cannot exceed 10 MB, must be in .doc, .docx, or .pdf format, and have a specific file name, eg "Bill\_Consulting\_2014\_SOQ.pdf."

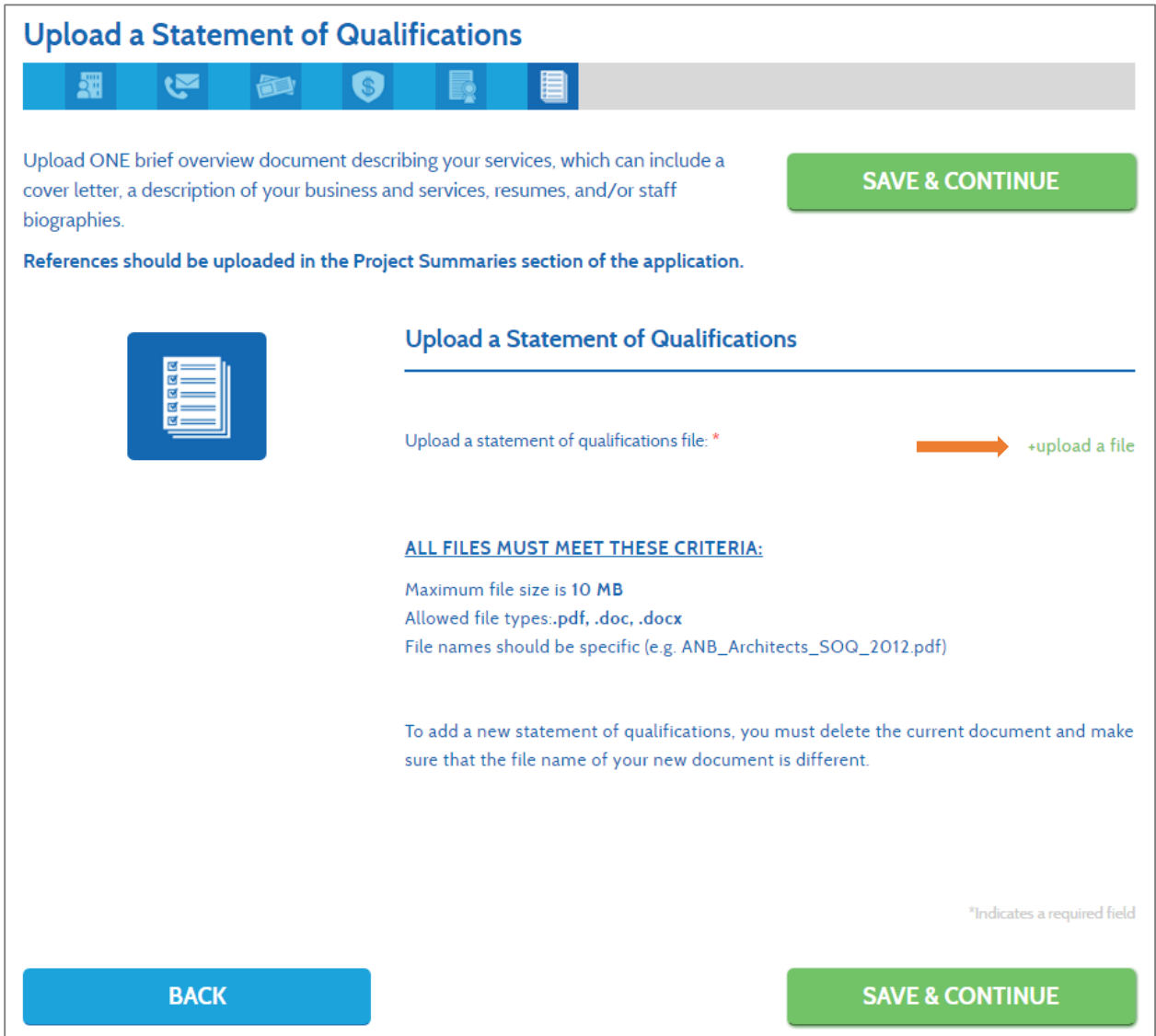

# **7. Project Summaries**

Next, you'll move on to the *Project Summaries* section. This section is optional. You may upload up to four project summaries and reference information. Although these summaries do not have to be only for public agency projects, they should be relevant examples of the type of work you hope to provide for public agencies. Files cannot exceed 4MB and must be in .doc, .docx, or .pdf formats with a specific file name, such as "City of Roy\_Bill\_Consulting\_2014\_RFP.pdf."

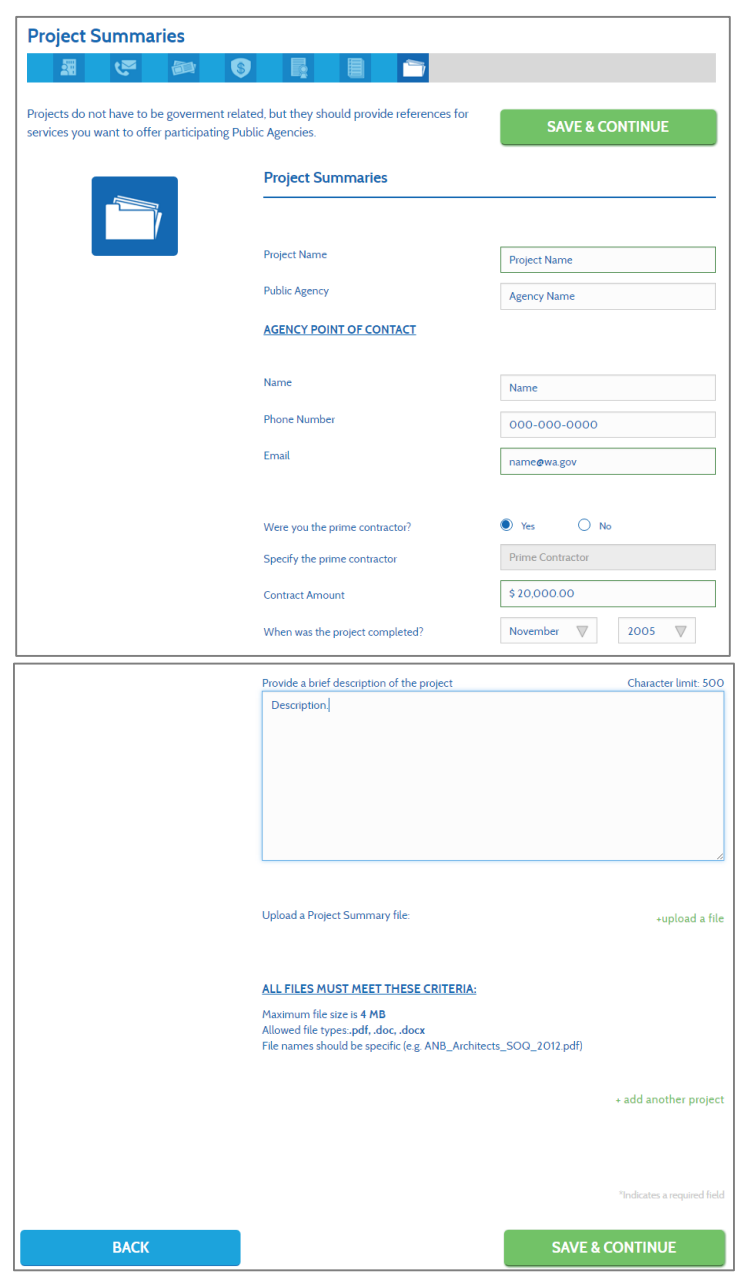

## **8. Services – Basic Application (default)**

After completing the Project Summaries section, you'll come to the Services section (defaulted to the free Basic Application). Select all the service categories that apply to your business and then click the "SAVE & CONTINUE" button. It is important that you select every service you provide because public agencies search for businesses by service categories.

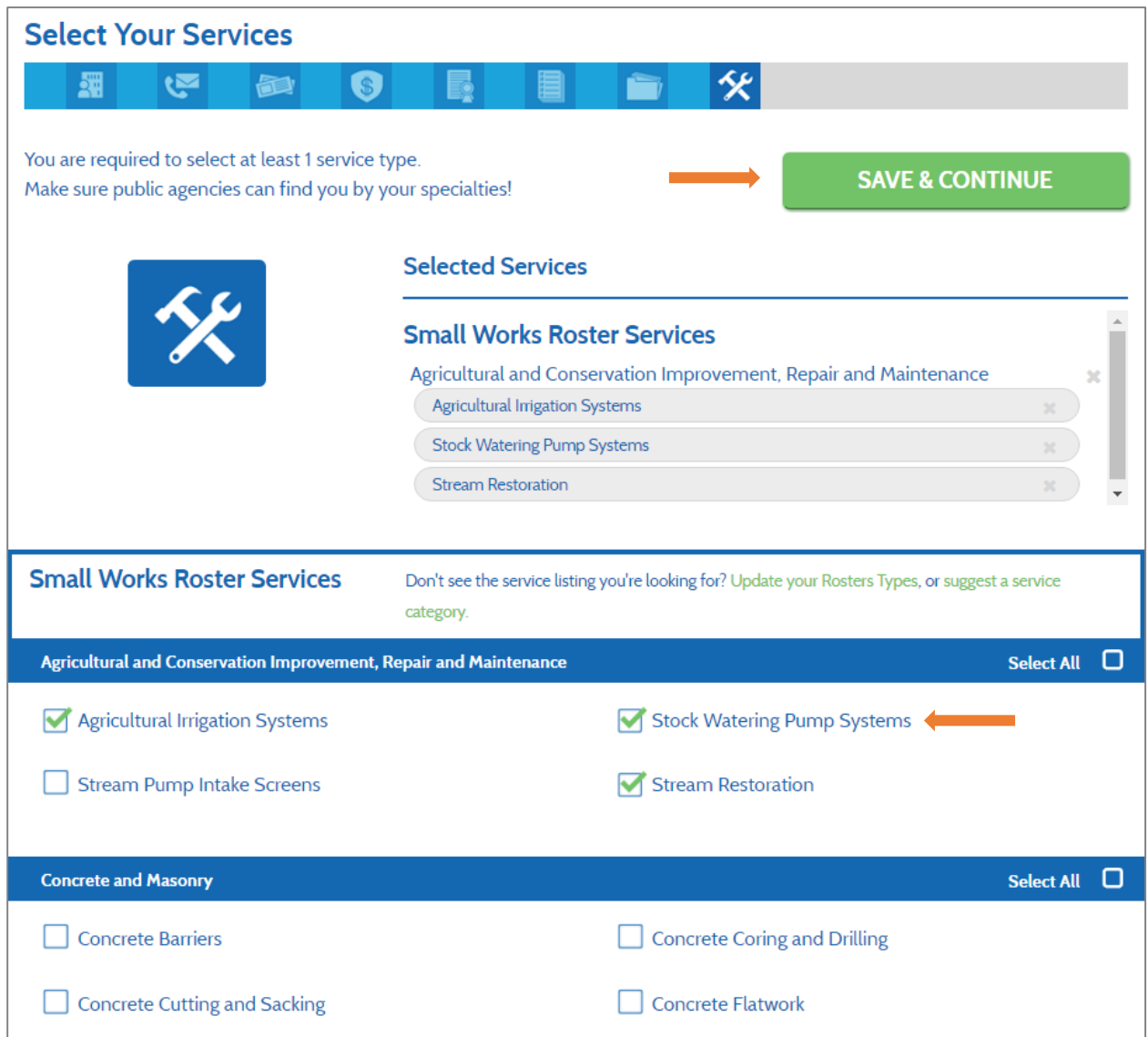

If you provide all services under a main service category and would like to save time by checking the "Select All" box, you can check the box and upgrade to the Enhanced Application. The fee for Enhanced Membership is determined based on your roster type selection and number of employees, and you'll be able to pay this fee at the end of the application process.

At the top of the page you'll be able to review the list of service selections you've made and easily deselect any you may have accidentally added by clicking the small "x" to the right of the selected service.

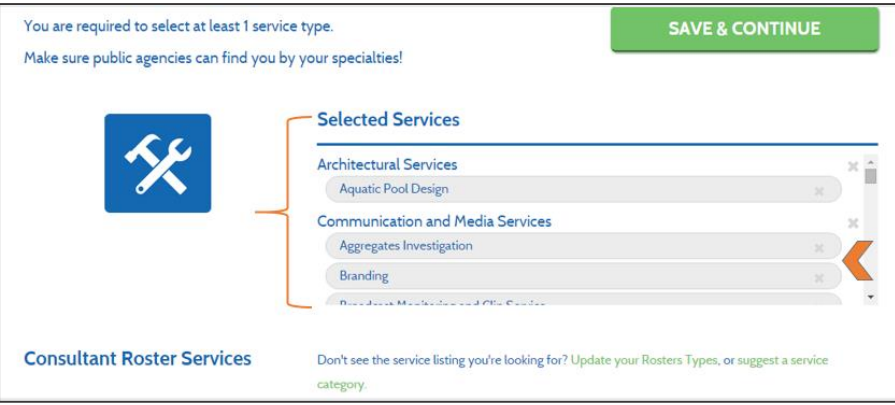

## **9. Public Agency Rosters – Basic Application (default)**

After you've completed the Services section, you'll move on to the Public Agency Rosters section. As in the *Services* section, the *Public Agency Rosters* section is defaulted to the free Basic Application selection process. Select all of the public agencies you wish to work with and click the "SAVE & CONTINUE" button. It is important that you select every public agency that you would like to work with because public agencies can only find your information if you have selected them.

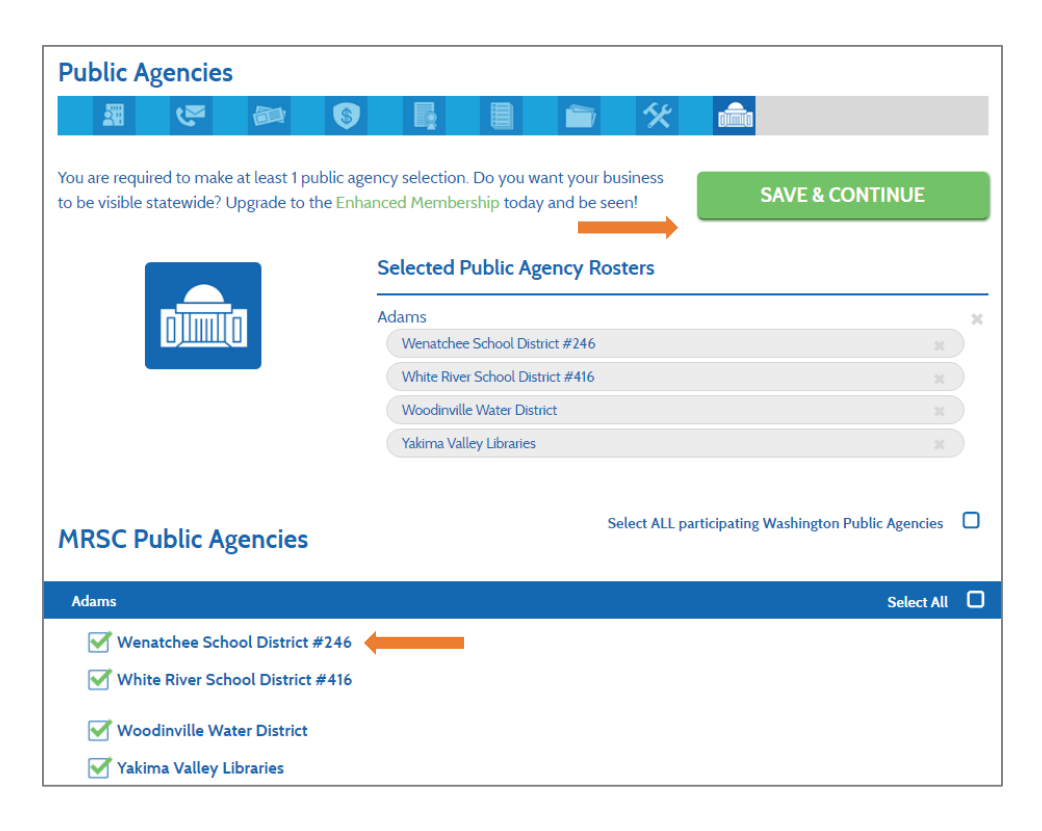

Note that if you choose to select 10 or more public agencies at one time a nominal \$10 administrative fee will be charged. This small fee covers the administrative costs necessary to maintain the program and helps us deliver the access you need to multiple agency rosters in one convenient location (this fee is waived for Enhanced Members).

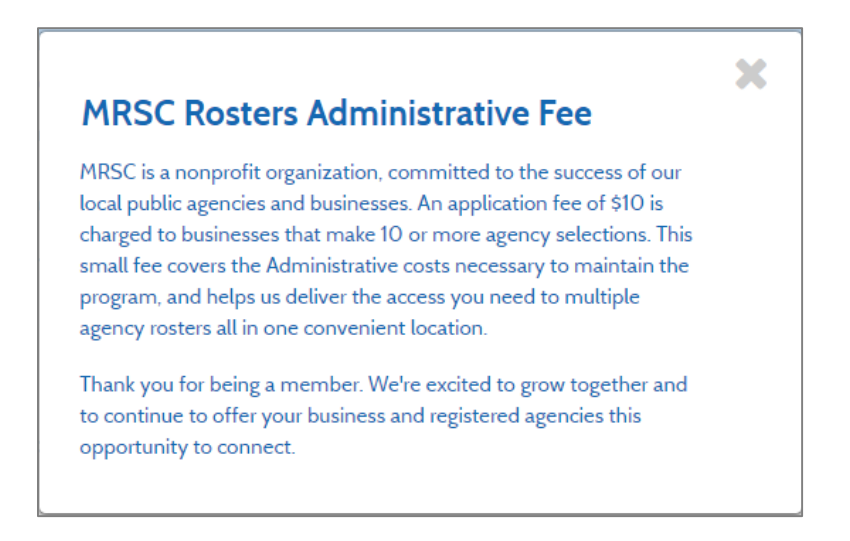

If you are able to work across a wide span of counties, or statewide, and would like to expedite your selection process, you can select by county grouping, or check to select ALL agencies, and upgrade to the Enhanced Membership. as an enhanced member, any new agencies that join within the groupings you select are automatically added to your account, and 30-40 new agencies join each year, so that's a huge benefit!

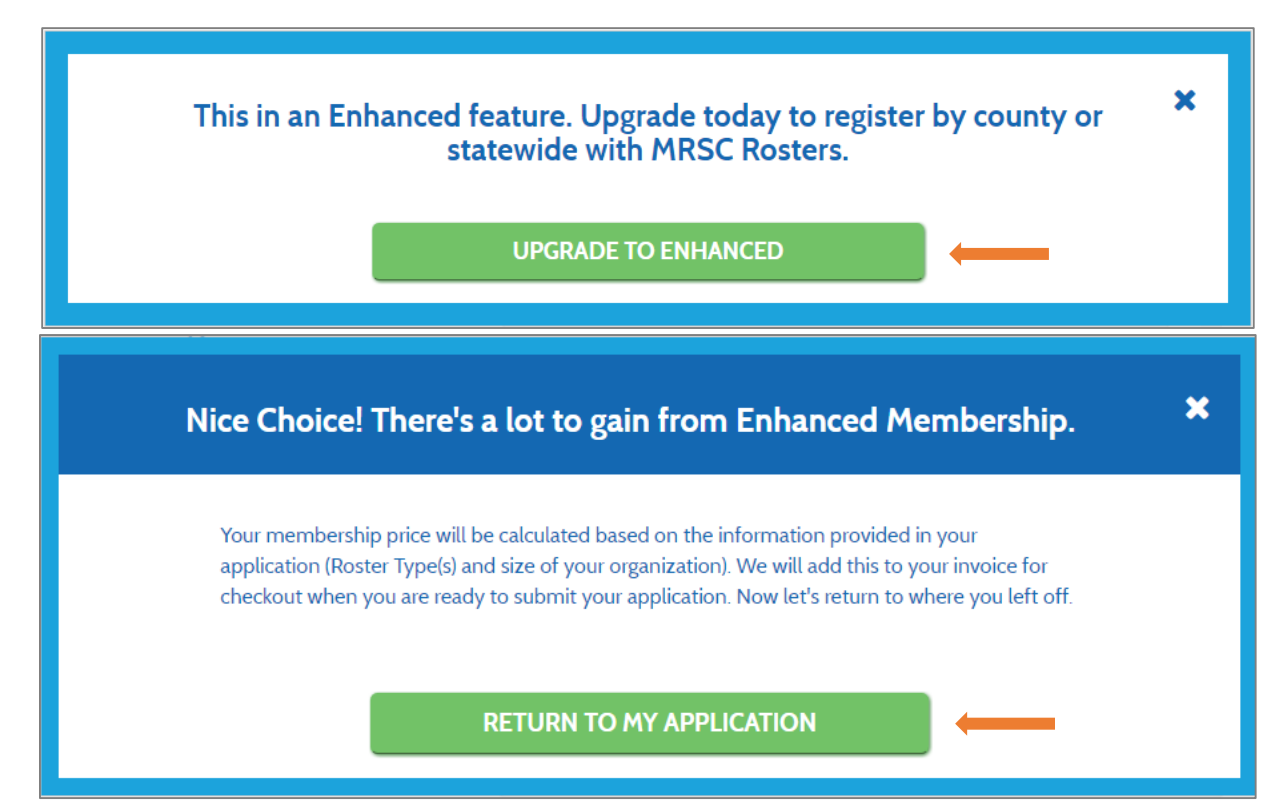

Business Registration Instructions – 5/2016 13

## **10. Review your application**

After you've completed all sections of the application, you'll move on to the Application Overview page. On this page you can review all the information you've entered, and edit any section by clicking on the green "edit" icons. Once you're ready to submit your application, click the "SAVE & CHECKOUT" button.

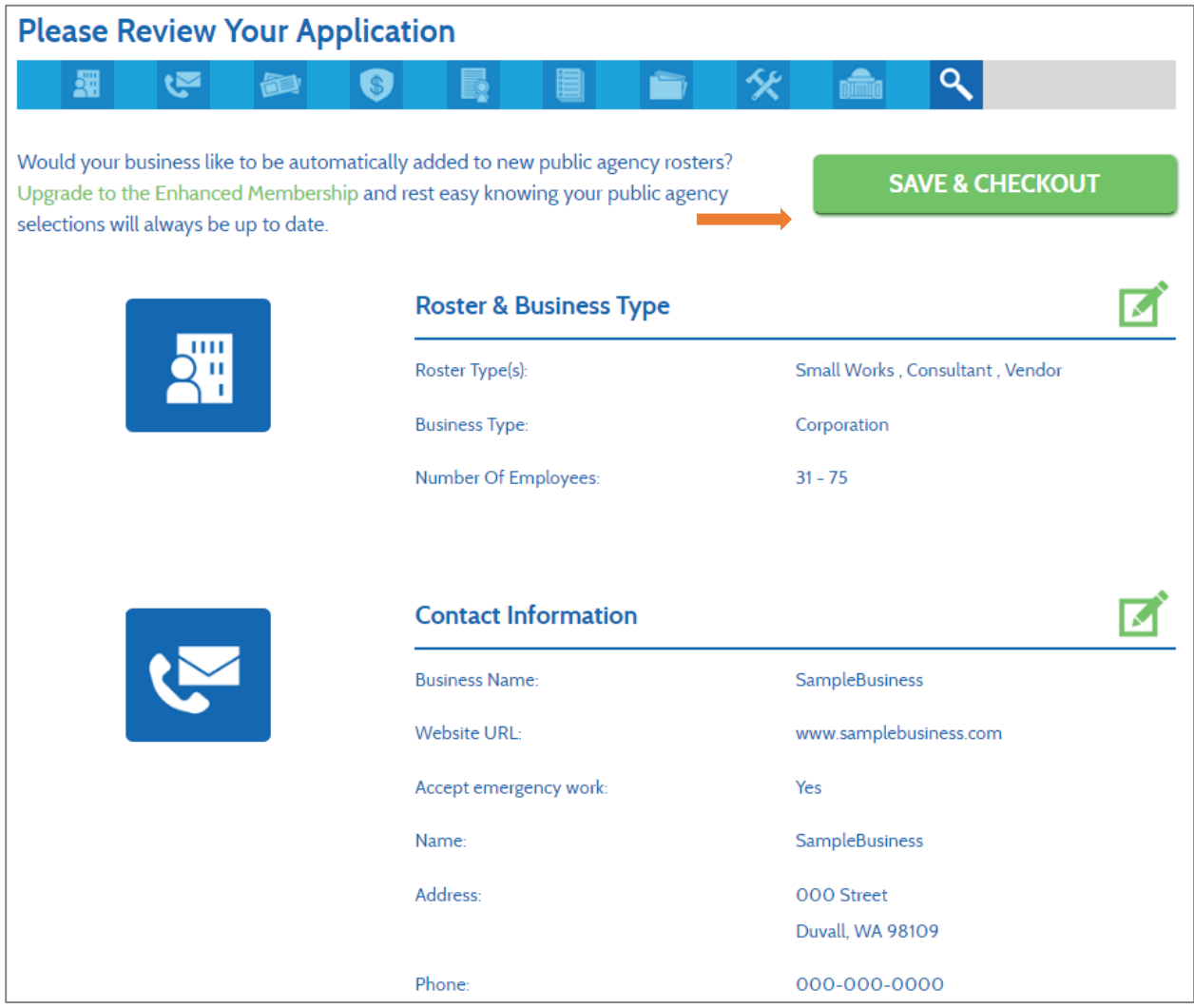

# **Step 3: Submit your application for verification.**

After you click "SAVE & CHECKOUT" you'll be taken to the payment and application submittal page. If you are a basic member with less than 10 public agency selections, you will simply click "SUBMIT APPLICATION." If you are a basic member with 10 or more public agency selections, you will enter payment information for the \$10 administrative fee. If you are an Enhanced Member, you will enter payment information for the membership fee which is calculated based on your roster type selection and number of employees. Once you've entered your payment information, simply click the "PAY & SUBMIT APPLICATION" button.

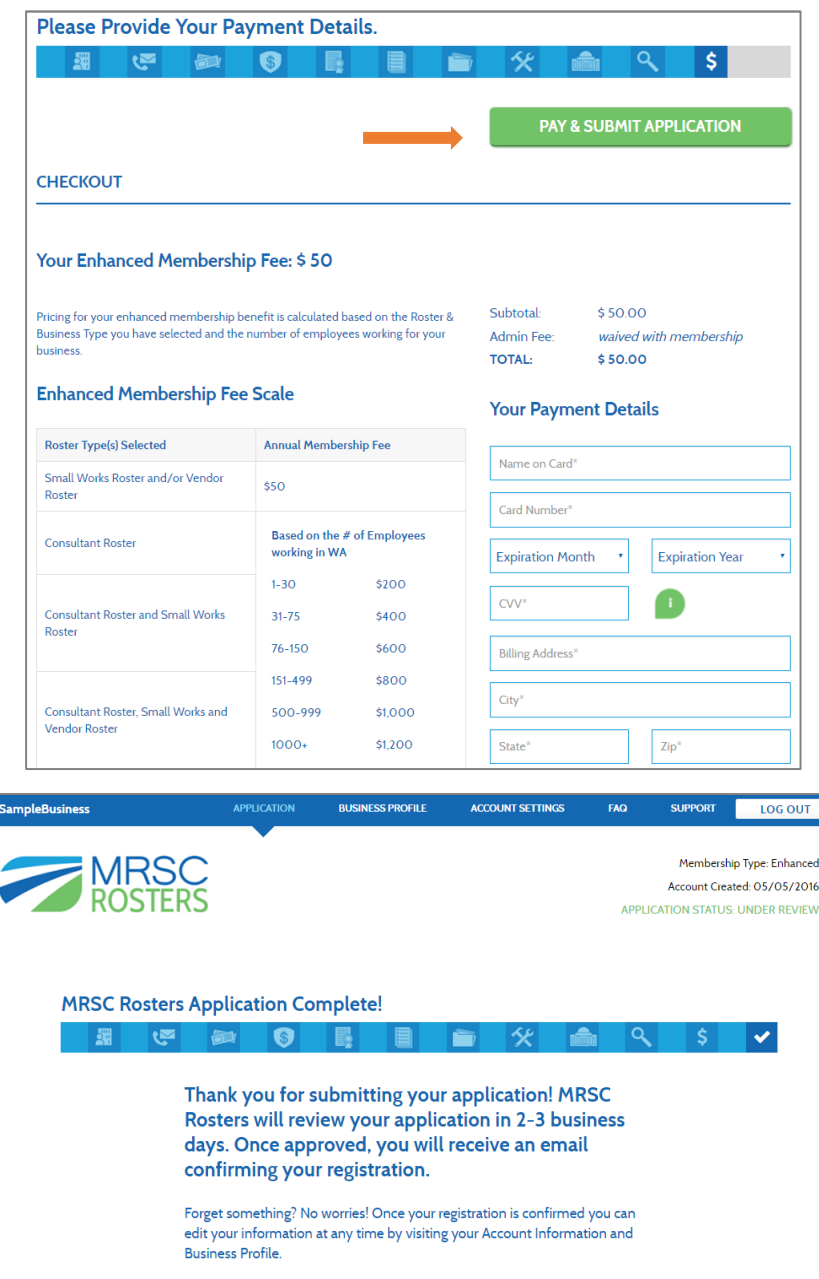

Once submitted, MRSC will review your application within 2 – 3 business days (Tuesday or Friday). **Your business is not registered until you receive a confirmation email from MRSC Rosters.**